## **How to Enroll in eStatements**

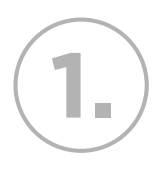

**2.**

Log in to Online Banking and click on the *Self Service* tab. Then, click on the *eStatements* link.

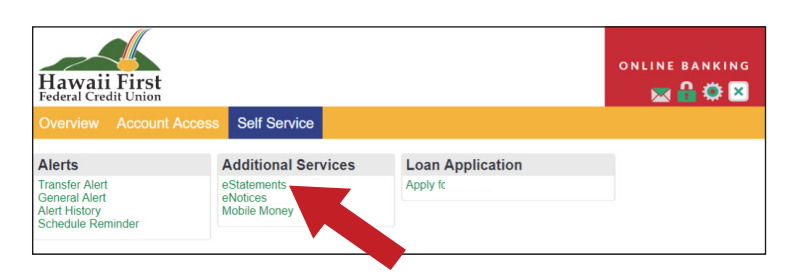

You will be redirected to the *eStatements* page. Because you are not currently enrolled, you will not see any statements available for you to view. To complete the enrollment process, click on the *Accounts* tab.

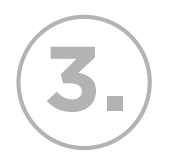

**3.** Select your account number in the *Account Number/ Business Name* section. You may also create a nickname for this specific account as an option. Click on the *Modify Account* link if you would like to modify the account name.

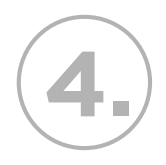

After modifying the account, click *Submit.*  Your account confirmation will appear. *You will receive email notifications when new statements are ready for viewing.*

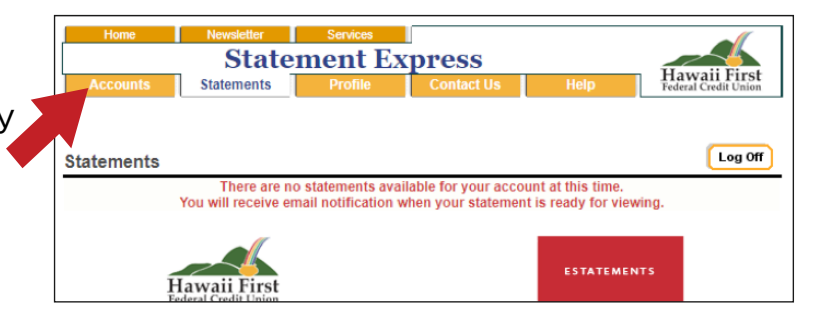

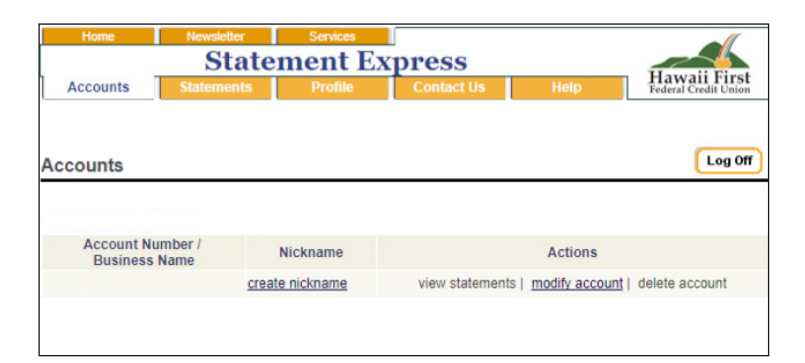

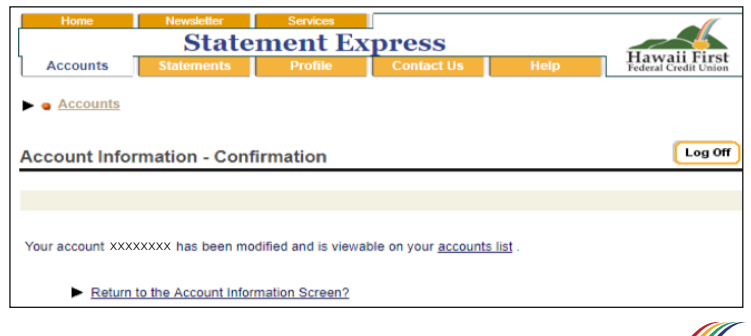

## *Ask us for more information!* hawaiifirstfcu.com | 808.933.7349

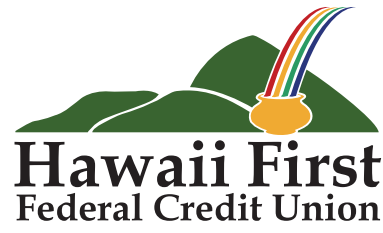

*This credit union is federally insured by the National Credit Union Administration and is an Equal Housing Lender.*